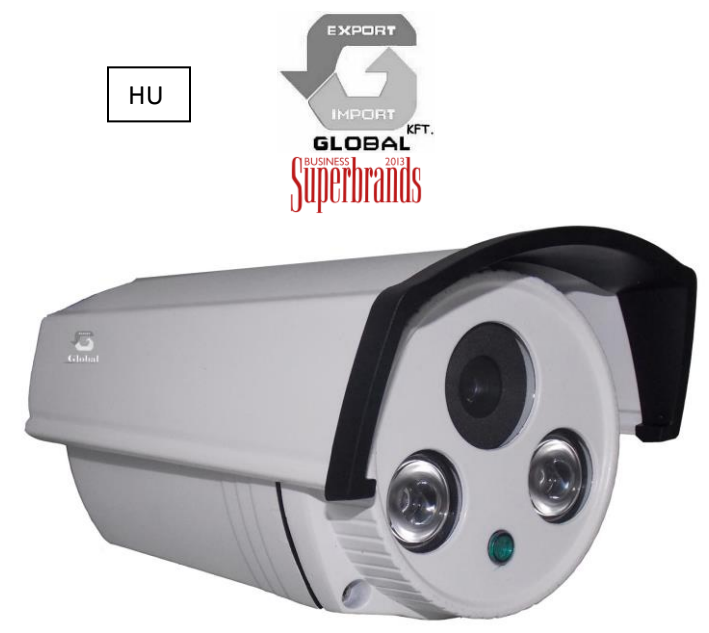

# *CCTV KÜLTÉRI IP KAMERA' MEGAPIXEL FELBONTÁSSAL* **CIKKSZÁM: AK-3509**

**Köszönjük, hogy az általunk forgalmazott terméket vásárolta!**

**[http://www-global-export-import.eu](http://www-global-export-import.eu/)**

## **Műszaki adatok**

**IR Megvilágítás**

Beépített Infravörös (IR) megvilágítás, maximum 40 méterig hatásos

LED IR Csoport LED diódákkal

Tömörítés H.264, JPEG

Folyamatos video jelközvetítés

H.264 videoközvetítés TCP, HTTP or HTTPS protokollokon

.Támogatja az aktív dinamikus változó sebességű jeltömörítést

.Támogatja a 3G mobil jelátvitelt

.Képsebesség: H.264, maximum: 30 fps 1280x720-nél, 30 fps 640x480-nél,

30 fps 320x240-nél

**Kép beállítások** 

.Beállítható képméret, minőség, és bitráta

.Dátum, idő, egyéni szöveg kijelzése a képernyőn

.Beállítható, fényerő, kontraszt, telítettség, fehéregyensúly, expozíciós idő

.AGC, AWB, AES (automatikus –erősítés szabályozás, - fehér egyensúly, - expozíció) . Kibővített WDR funkciók (dinamikus fénykiegyenlítés)

.Automatikus, kézi, és időzített nappali/éjszakai mód (infraszűrő bekapcsolás.)

**Hálózati működés** 

.10/100 Mbps Ethernet, RJ-45 csatlakozással

.Onvif 2.0 támogatás

.Hálózati protokollok: IPv4, IPv6, TCP/IP, IPv4, IPv6, TCP/IP, HTTP, HTTPS, UPnP,

RTSP/RTP/RTCP, IGMP, SMTP, FTP, DHCP, NTP, DNS, DDN PPPoE, CoS, QoS,

SNMP, és 802.1X

**Biztonság IP címszűrés**

HTTPS titkosított adatátvitel, .802.1X port-alapú azonosítású hálózati védelem

**Felhasználók**

Egyidejű megtekintés maximum 5 felhasználó számára

Rendszer bekapcsolás és állapot működés és hálózati kapcsolat jelzése

**Teljesítményfelvétel Max. 9.6 W .12V DC táplálás**

802.3af megfelelőség Power-over-Ethernet (opció)

**Kamera ház .Időjárásálló, IP66 szabványú fémház**

**Működési környezet .Hőmérséklet : -10 °C ~ 55 °C**

Nedvességtartalom: 10~85 % relatív páratartalom

**Alkalmazások**

OS: Microsoft Windows 7/Vista/XP/2000

Böngészők: Mozilla Firefox, Internet Explorer 7.x vagy újabb

Mobil telefon : 3GPP lejátszó (Android, IPhone)

Real Player: 10.5 vagy újabb, Quick Time: 6.5 vagy újabb

# **A kamera jellemzői**

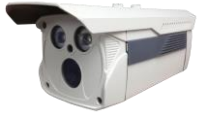

1.3 Megapixeles Aptina CMOS érzékelő;

WDR Day/Night(ICR), AGC, BLC;

PoE (opció);

Ingyenes DDNS beállítási lehetőség

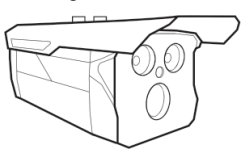

#### **Rendszer**

.CPU: Hic3518A .Flash memória: 8MB .RAM: 128/256MB .Embedded OS: Linux 3.0 **Objektív** .Fix lencse, zoom/vario,  $f = 3 \sim 9$  mm, F1.2 (wide), F2.1 (tele), auto-iris .Kiiktatható Infra szürő éjjeli & nappali fényhez (beépített) IR-CUT funkció **Látószög**  .25° ~ 92°(fókusz: 3.6 4 **6** 8 12mm) **Felbontás és záridő**  1280x720 @ 50Hz 1280x720 @ 60Hz **Kép szenzor** .1/3. CMOS érzékelő 1280x720 / 1280x960 felbontás **Minimális megvilágítás**  .0.08 Lux @ F1.2 (Szines) .0.001 Lux @ F1.2 (FF)

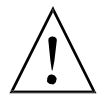

#### **Figyelem!**

Tűz és villámcsapás elkerülése érdekében, kérjük ne szerelje a készüléket nedves, vagy esőnek kitett területre, a készüléket a leírásnak megfelelően használja és tartsa karban!

Vigyázzon, ha a csatlakozások közelében Vigyázz Nagyfeszültség jelet lát, mert komoly balesetet okozhat

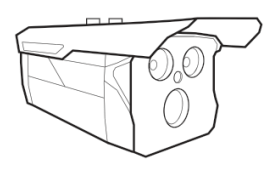

1. DC táp csatlakozás

2. RJ45 LAN csatlakozás

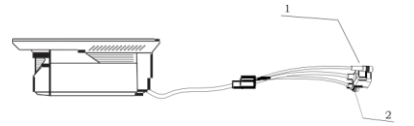

#### **Figyelem!**

Elektromos áramütés és tűz elkerülése céljából, ne használjon más adaptert!

#### **Megjegyzés:**

1. Az Ön érdekében javasoljuk, hogy először olvassa el a Felhasználói kézikönyvet, mielőtt a kamerát használatba venné!

2. Kérjük, hogy a készülék telepítéséhez, karbantartásához válasszon megfelelő szakembert

3. A modell tápfeszültsége 12V DC (egyenfeszültség.)

#### **Külső táp csatlakozás és kamera csatlakozás**

Csatlakoztassa a 12V 1A tápegységet a tápfesz csatlakozóhoz (1), majd csatlakoztassa a hálózati (LAN) csatlakozót a (2) bemenethez és várjon 2 percet, míg a készülék működésre készen áll..

# **CSATLAKOZTATÁSOK**

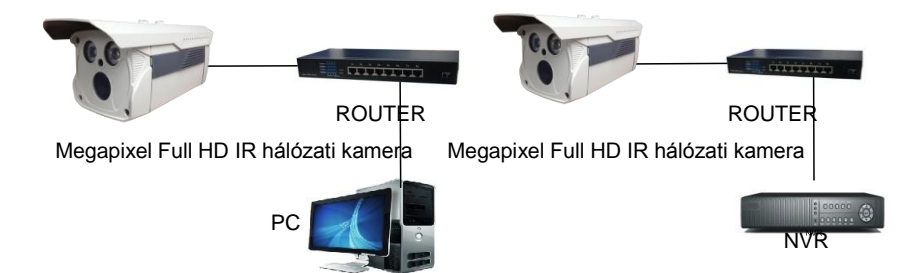

#### **Beállítási utasítás: A kamera a PC-hez csatlakozik:**

Az IE böngészőben írja be a kamera IP címét a böngésző sorába, installálja a letöltendő szoftvert (Active-X), ezután láthatja a kamera képét,

Nézheti a kamera képét az IPC kliensen keresztül is, kattintson a "local settings", azon belül a "device management" gombra és az "sch dev" keresővel megkeresheti az IP kamera címét. A megtalált IP címre kattintva a kamerát a rendszerbe felvéve, azonnal megtekintheti annak képét.

Megj. Ha nincs kép, akkor ellenőrizze a PC tűzfalát, esetleg kapcsolja ki azt rendszer kontroll panelen (a Windows-ban) A kamera alap IP címe : 192.168.1.88. (nem garantált!) Felhasználó neve= admin Jelszava=üres (No password)

# **Beállítási utasítás: A kamera ha DVR/NVR-hez csatlakozik:**

Klikkelien a "parameter setting" gombra a szoftverében, ha van "search", akkor indítsa el az IP cím keresést.

Amennyiben megjeleni a kamera címe, arra kattintva vegye fel a rendszerbe. A kamera képét csak akkor láthatja, ha az a rendszerbe konfigurálja.

# **Kliens szoftver kézikönyv**

#### **1**.**Bemutatás**

1.1 Bevezetés<br>1.2 Rendszer.c

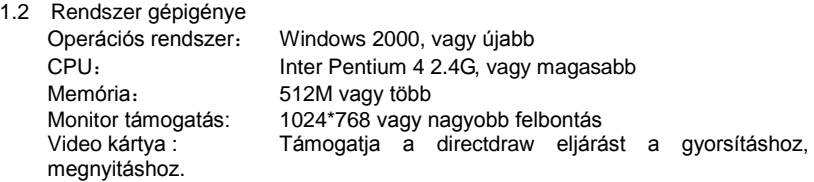

#### 1.3 Megfogalmazások:

Ebben a leírásban a következőkben *kliens szoftver* helyett egyszerűen *szoftvert* írunk.

DVR/DNS-t készüléknek hívjuk

"Klikk" az egér bal gombjának megnyomását jelenti "Kettős klikk" a bal egérgomb kettős megnyomását jelenti "Jobb klikk" a jobb egérgomb megnyomását jelent

#### **2. A szoftver futtatása**

2.1 Elindítás és bejelentkezés

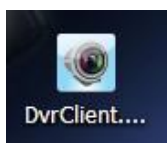

- **DurClient....**<br>2.2 Kattintson duplán az ikonra , hogy elindítsa a szoftvert. e.
	-

2.3 Login

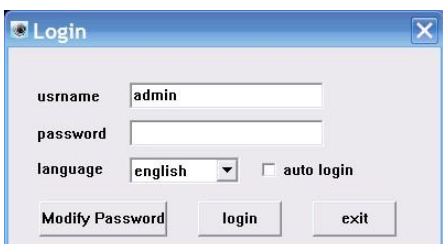

Válassza a felhasználó név mezőt, (username), adja meg a jelszavát és lépjen be a programba.

- Választhatja az "auto logint", evvel legközelebb automatikusan léphet be a rendszerbe, a login ablak ilyenkor nem fog megjelenni.

# **3. A szoftver felületének bemutatása**

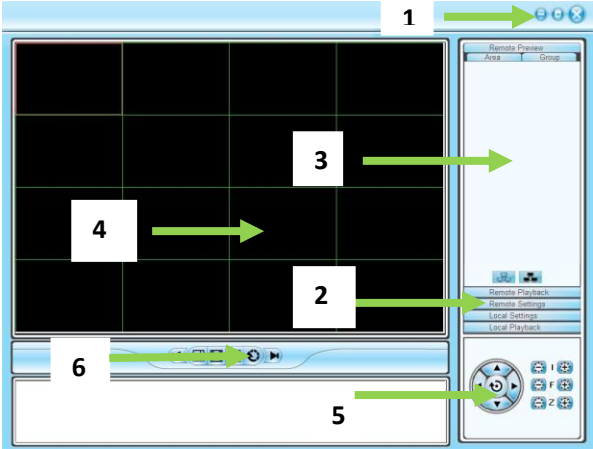

3.1 A rendszer nyomógombok segítségével lehet a képet lehet zárolni, kicsinyíteni a tálcára, a programot bezárni.

#### 3.2 Nyomógombsor

Ez tartalmazza a különböző funkció beállításokat

Távoli megtekintés: A kamera képének valós idejű megtekintése

Távoli lejátszás: Helyi videó és távoli video visszajátszás

Távoli beállítások: Konfiguráció

Helyi beállítások: Felhasználók kezelése, eszköz beállítási lehetőségek, rendszerbeállítások

#### **4. Eszközök és kapcsolatok térképe (tree)**

Itt látható az összes eszköz, amit az egyes menedzsment csoportokhoz lehet rendelni

#### **5. Kép megtekintő ablak** Az egyes csatornák valós idejű megtekintése

# **6. PTZ- kameravezérlés ablak (Nem igénybe vehető!)**

A kamera mozgatásával beállíthatja a kívánt képpozíciót (ha a kamera alkalmas erre)

#### **7. Megtekintést vezérlő gombok**

A megtekintést szabályozó gombok, mint leállítás, mozgatás, váltás a képernyők között, teljes képernyő, forgatás stb.

### **8. Készülék menedzsment**

Mielőtt a szoftvert elkezdi használni, a használni kívánt eszközt be kell konfigurálni a rendszerbe

Klikkeljen a gombsoron a "Configure" gombra, és lépjen be a konfiguráció módba.

Klikkeljen a bal navigációs gombok közötti "Device Manager"

eszközkezelő sorra, hogy a az eszközt be tudja megfelelően állítani.

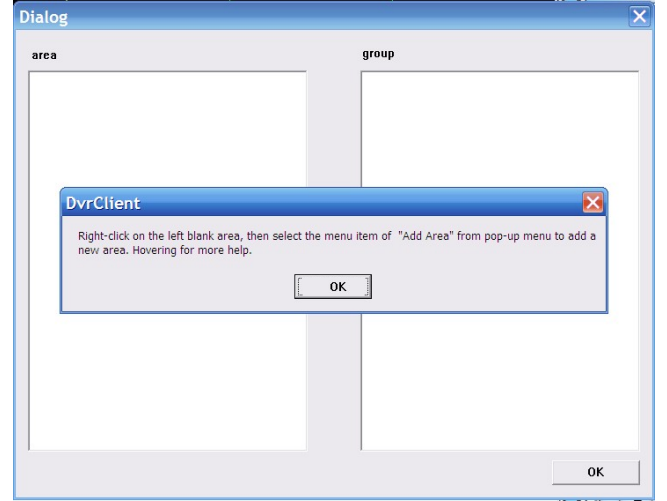

 8.1 Eszköz hozzárendelés elkészítése A szoftver első indulásakor az eszköztérkép (free) üres, jobb egérklikkel egy üres területre kattintva lehet hozzáadni egy új eszközt.

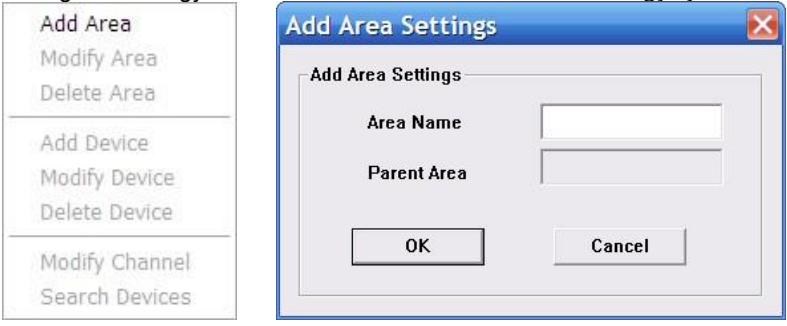

Töltse ki a régió nevet a címsor ablakban, majd adja hozzá a terület (Area) listához.

Mivel ez a terület lesz az első, nincsen ennél "feljebb " lévő, ez lesz a regio neve is.

A régió lista feltöltése így teljes, jobb egérgombbal kiválaszthat al-régiót (sub region) és ehhez hozzáadhatja az eszközt.

Jobb egérgombbal "Add area" gombra kattintva megjelenik a régió menedzsment menü.

Az "Add a sub-regional" gombbal további alrégiót adhat hozzá a

rendszerhez.

A "Delete area" gombbal a kiválasztott területet törölheti.

Megjegyzés: Ha olyan régiót távolít el, amelyik további régiókat tartalmaz, akkor az összes abban tárolt eszközt, és csatornát is törli. Ha éppen olyan régiót próbál meg eltávolítani, amelynek egy csatornája éppen használatban van, akkor figyelmeztető jelzés jelenik meg.

8.1.1 Eszköz hozzáadás manuálisan

Az "Add Area"-ra kattintva megjelenik a regió menedzsment menu, itt válassza az "Add device" eszköz hozzáadása gombot.

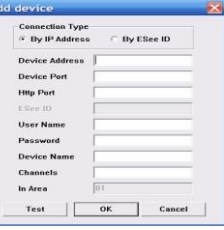

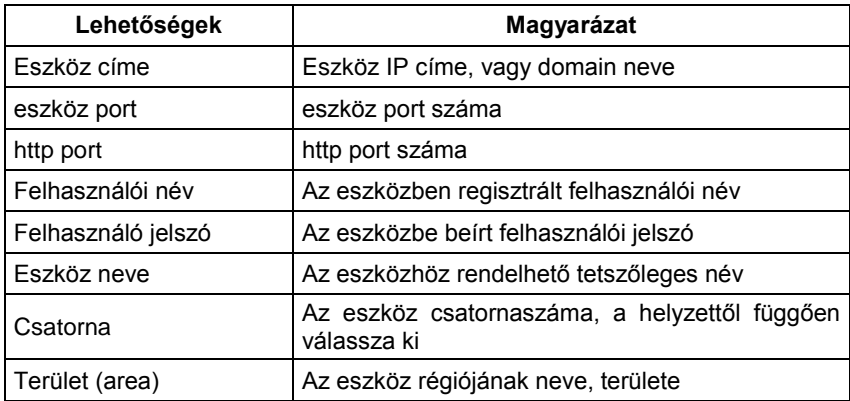

A kamera kapcsolatának ellenőrzéséhez klikkeljen a "test connection", azaz kapcsolat ellenőrzése gombra.

#### 8.1.2 **LAN-on lévő eszközök keresése**

Jobb egérgombbal kattintson bármely régió/al-régió névre, majd a menü gombra, majd a "search device" gombra, hogy a PC-vel azonos helyi hálózaton megkeresse az eszközöket.

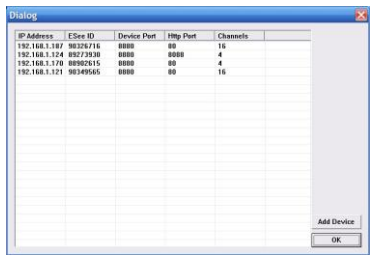

Válassza ki a kívánt eszközöket és klikkeljen az "add device" gombra, ezzel módosíthatja az eszköz nevét az "eszköz információs" menüben, hogy ne legyen ugyanolyan nevű.

Töltse ki a felhasználói név és jelszó mezőket, majd klikkeljen a "test connection" gombra, hogy letesztelje a kapcsolatot. Ha ez sikeres volt, klikkeljen az OK gombra a beállítások befejezéséhez.

A többi eszközt hasonlóan kell felvenni és beállítani.

#### 8.2 Eszköznév megváltoztatása

Ha a csoport (group) még nem tartalmaz egy nevet sem, az eszköz térképen, akkor először az eszközt kell hozzáadni.

A jobboldal oszlopban található a csoport menedzsment menü, klikkeljen az " Add Group" sorra

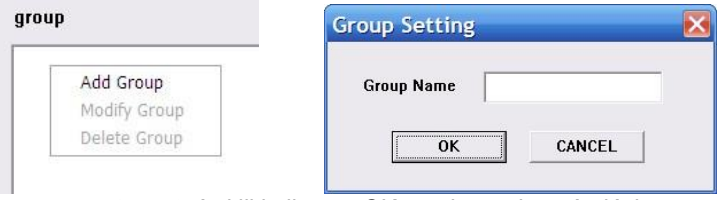

Írja be a csoportnevet, és klikkeljen az OK gombra, a hozzáadáshoz A sikeres csoport hozzáadás után hozzáférhet a listában szereplő eszközhöz.

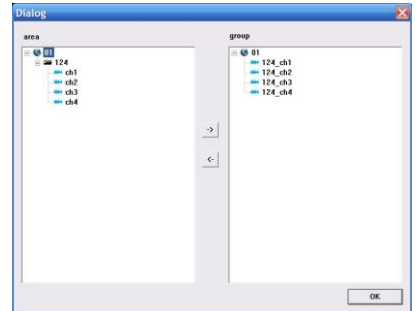

Válassza ki a listából a kívánt eszközt, klikkeljen a "Device configuration"

eszköz beállításra, hogy a kiválasztott csatornát a csoporthoz adja, ezután eszköznév-csatornanév formában látni fogja.

Az eszköz konfigurációs ablakban a "move" és "down" gombokat használva változtathatja a csoportok és a csatornák sorrendjét.

Ahhoz, hogy feljebb csúsztathassa a térképen a csatornákat, klikkeljen a "delete" gombra, az eszköz konfigurációs ablakban ekkor feljebb kerül a csatorna a csoportban.

A csatorna eltávolítása után a térkép automatikusan kijelzi a csoportban a következő csatornát.

Válassza ki a csoport eszközt a csoport térképről, klikkeljen a "delete" gombra az eszköz konfigorációs menüben. Ezután egy párbeszédablak jelenik meg, klikkeljen az "OK" gombra, hogy kitörölje az összes csatornát a kiválasztott csoportban.

Megjegyzés: Ugyanazt a csatornát nem adhatja hozzá még egyszer a csoporthoz, de hozzáadhatja egy másik csoporthoz.

#### **9. Élő videó**

9.1 Általános videó mód

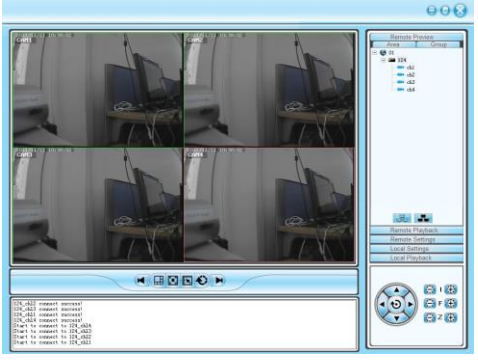

9.1.1 Kettős kattintással indíthatja a megtekintést. Kattintson a lejátszási képernyőre, a kiválasztott képernyő kerete világoskékre változik

Kettős kattintással az eszköz listára kattintva , vagy a kiválasztott csatornára kattintva a élő video megtekintés elindul.

9.1.2 Megtekintés indítása és leállítása

Válassza ki az eszközt és jobb klikkel válassza az "open all device channel" azaz összes csatorna megnyitása funkciót, az összes csatorna megnyitásához, ill. "close all device channel" gombot az összes bezárásához.

9.2 Élő kameraképek léptetése

Klikkeljen a kamera léptetés gombra, azután indul a lejátszás .

Az idő beállítható a helyi rendszer beállításoknál: /setting/system /setting.

9.3 Egyéb funkciók

Kettős kattintással nagyíthat ki az egyik képet az osztott képes üzemmódban, kettős kattintással visszaállíthatja.

Kép módból bármikor osztott kép állapotba válthat.

## **10 PTZ kamera vezérlés (Nem elérhető)**

#### 10.1 **PTZ vezérlés**

Vezérelheti a kamera forgásirányát, sebességét, blendét, fókuszt, zoomot, és más funkciókat. A funkció nem elérhető!

#### **11. Felvétel és lejátszás**

11.1 Kliens helyi felvétel

Kliens rögzítés: kézi felvétel a klienssel

A megtekintő képernyőn a "save video" sorra klikkelve jobb egérgombbal, a rögzítés elindul.

Az elmentett video fájl elérési útvonalát a local setting/system setting menüben állíthatia be.

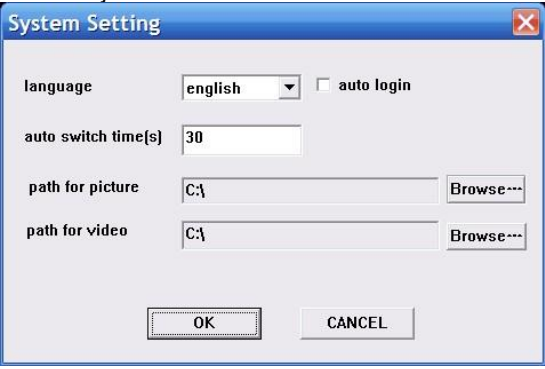

11.2 Távoli visszajátszás

Klikkeljen "remote playback" távoli lejátszás gombra a hogy a lejátszás képernyőt elérje.

11.2.1 Távoli video file keresés

Először az eszköz térképen válassza ki azt az eszközt, amelyen keresni kíván, majd

válassza ki a csatornát, rögzítési módot, és kezdési időt, ezután a "search" gombra kattintva megtalálja a keresett fájlt.

#### 11.2.2 Távoli fájl lejátszása

A video automatikusan elindul, csak rá kell kattintani bármely időpontra az idősávon.

A rendszer 4 csatornát tud egyidejűleg lejátszani.

11.2.3 Képernyőkép rögzítés

Lejátszás közben rögzítheti a képernyő képét egy fényképben a "screenshot" gombra kattintva.

A mentett kép helyét a local setting/system setting menüpontban állíthatia be.

11.2.4 Mentés

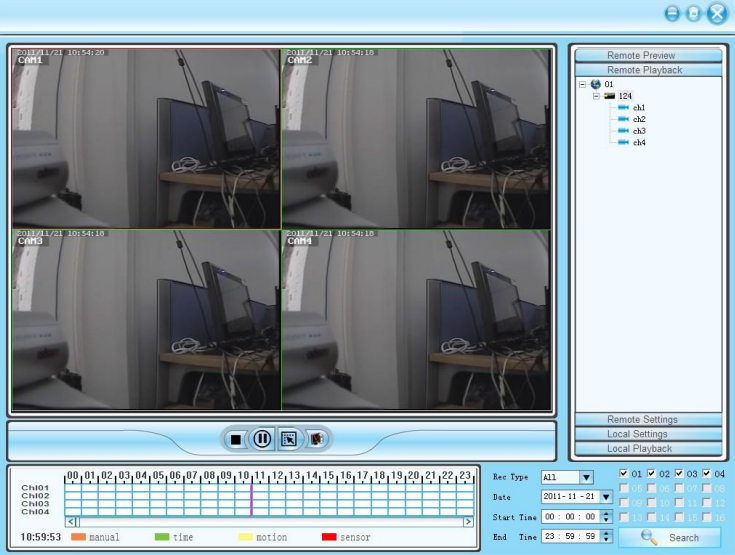

#### 11.2.5 Lejátszás vezérlése

Az visszanézett videót lehet mozgatni, megállítani , kettős kattintással nagyítani

### **12. Távoli beállítás***ok*

Klikkeljen a "remote setting" gombra a távoli beállítások elvégzéséhez A jobb oldali listából válassza ki a beállítani kívánt eszköz nevét, majd a a beállítási képernyőbe jut.

12.1 Rendszerinformációs beállítások

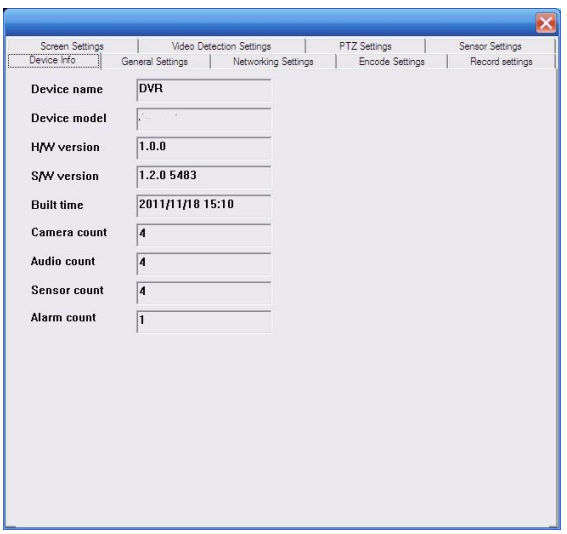

# 12.2 Általános beállítások

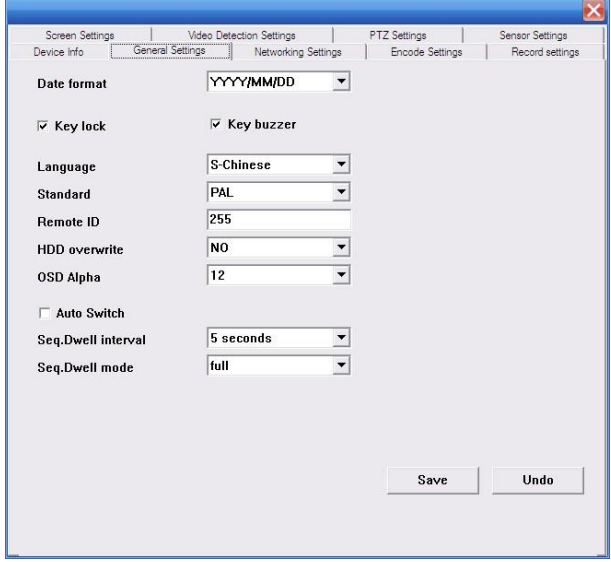

J.

#### 12.3 Hálózati beállítások

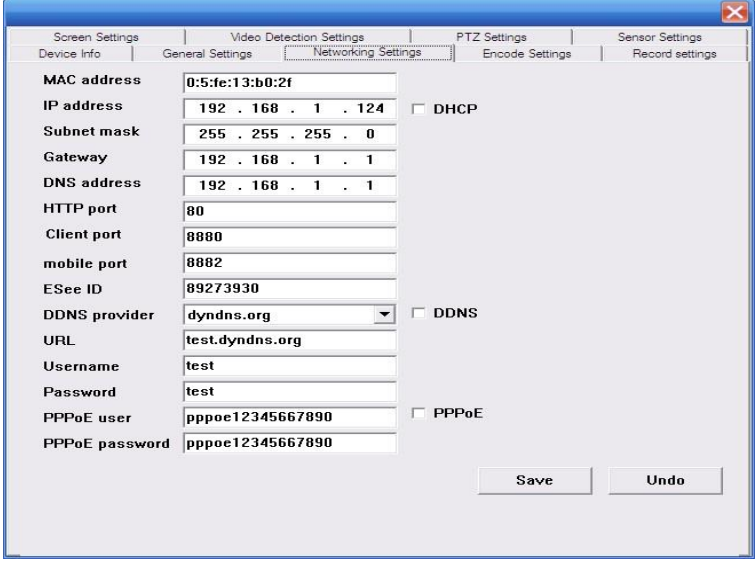

### 12.4 Videojel kódolásának beállítása

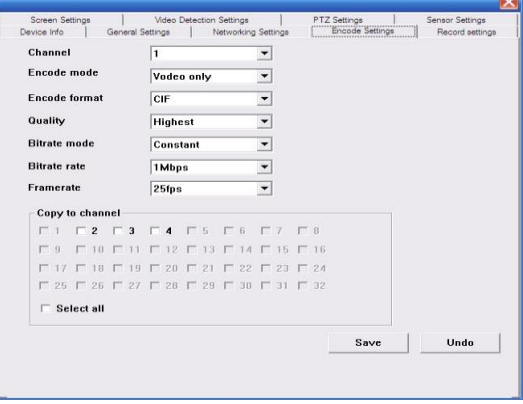

...

#### 12.5 Felvételi beállítások

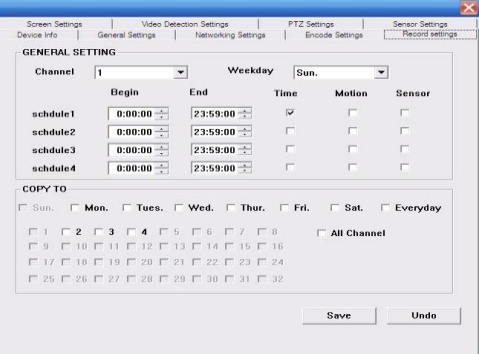

# 12.6 Képernyő beállítása

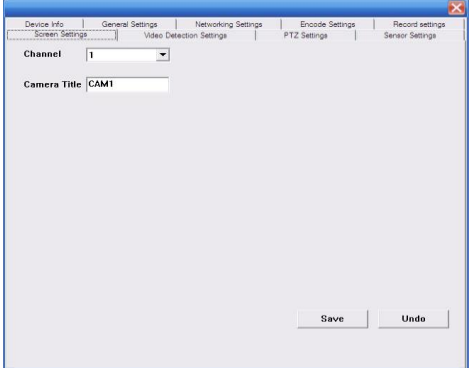

12.7 Kép érzékelés beállítása

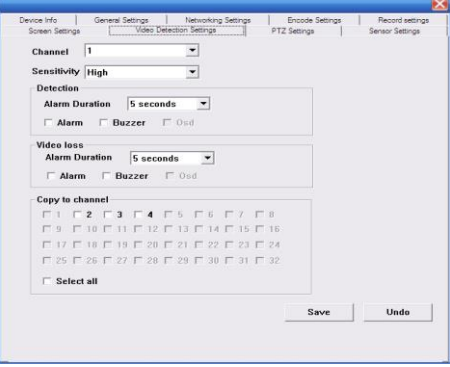

12.8 PTZ kameravezérlés beállítások ( A funkció nem elérhető!)

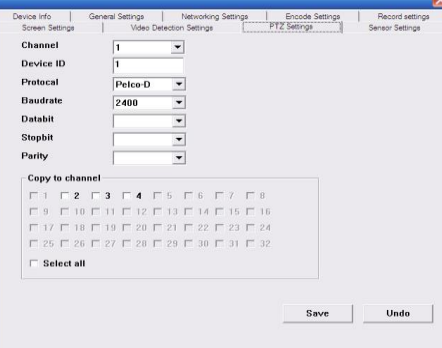

# 12.9 Érzékelés beállítása

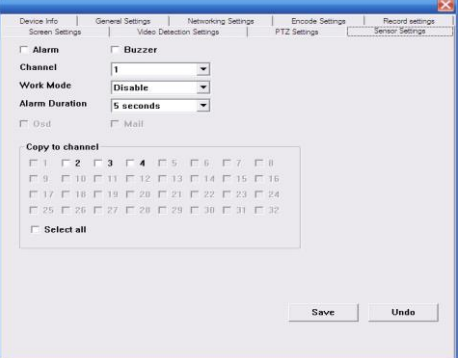

- 13. Helyi beállítások
- 13.1 Helyi beállítások

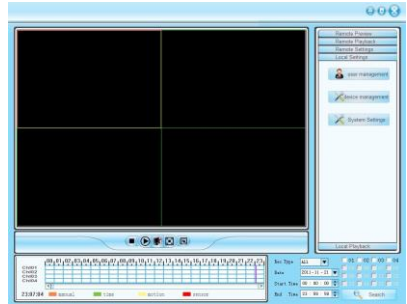

Helyi beállítás

Helyi beállítások kezelése: Felhasználók beállítása, beállítások, rendszerbeállítások

13.2 Felhasználók kezelése

Felhasználó hozzáadás, törlés, módosítása

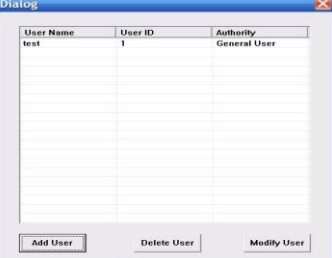

#### 13.2. 1 Eszközkezelés Eszköz hozzáadás

13.2.2 Rendszerbeállítás

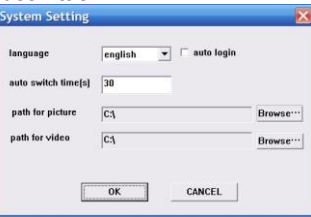

# **14. Kamera IP címének megállapítása, módosítása**

ipcamsuite.exe program segítségével

14.1 Csatlakoztassa a kamerát a hálózati Ethernet switch-hez, vagy routerhez, esetleg közvetlenül a PC-hez.

14.2Ha szükséges, változtassa meg a PC IP tartományát az IP kameráéra.

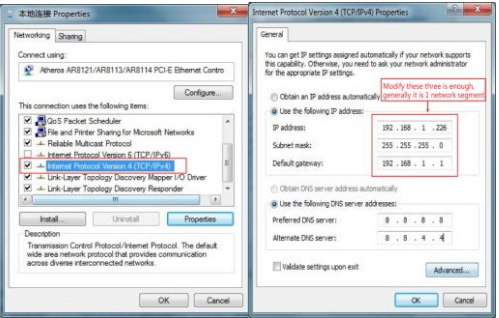

# 14.3A program használata<br>14.3.1 Keresse meg

Keresse meg az IPCamSuite.exe, programot és kettős kattintással indítsa azt el.

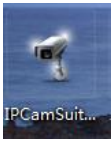

14.3.2. Klikkeljen a "Detect"keresőgombra, majd a megtalált kamerák megjelennek a listában. összes kamera

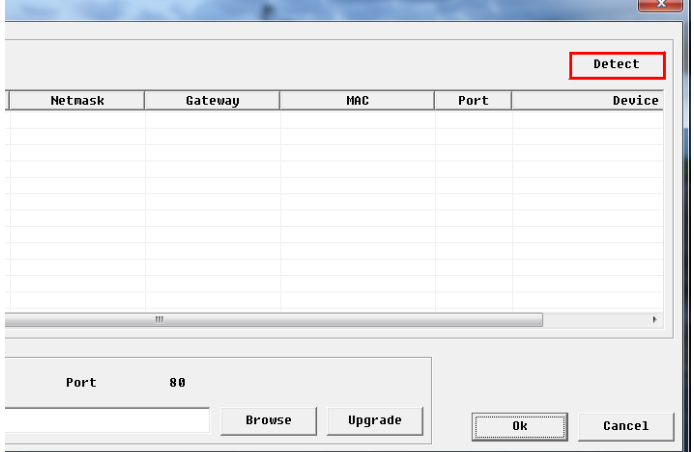

14.4 **Kamera programjának frissítése** (firmware upgrade) 14.4.1 .Klikkeljen a frissíteni kívánt IP kamera címére a listában

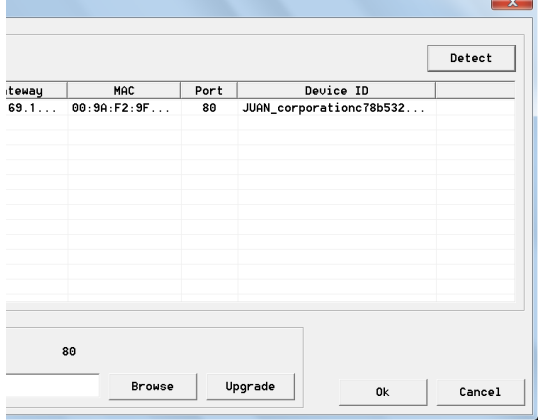

# **Android kliens használata**

14.4.2 Klikkeljen a "Browse" gombra, hogy megtalálja a frissítést (a file kiterjesztése ROM)

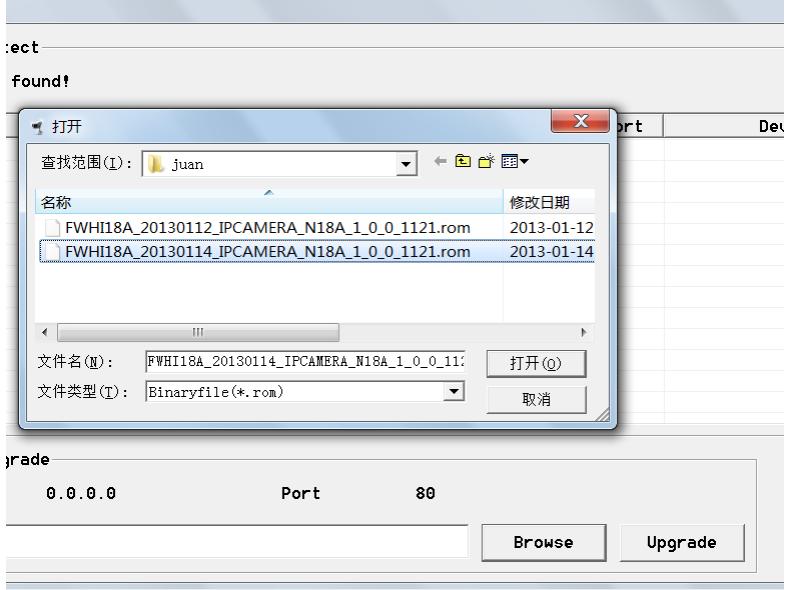

14.4.5 Az után, hogy megtalálta a fájlt, klikkeljen az "Upgrade" gombra. Ezután a frissítéssel elkészült.

### **1. Rövid bemutatás**

A dokumentum fő célja, hogy bemutassa a szoftver használatát Android rendszer alatt . A szoftver fő funkciói:

1) Valós idejű video lejátszás ; 2) Kamera hozzáférési felülete Alapvető feltételek:

> A mobil készülék, tablet min 1.5, vagy újabb Android operációs rendszerrel rendelkezzen.

pl. HTC G1、HTC Magic、HTC Hero、HTC G5, Huawei, Samsung termékek stb..

### **2. Installáció és használati utasítás**

Másolja át a CD-n lévő alkalmazást (ESEE, ESeye) megfelelő csatlakozó kábelen keresztül mobil készülékére, vagy tabletjére, Letöltheti a TMEye alkalmazást az internetes áruházból is.

Ezután a következők szerint telepítse:

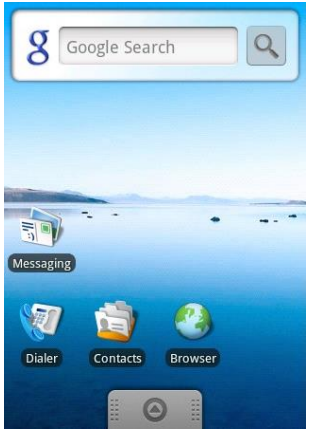

3. Keresse ki a letöltött alkalmazást a megfelelő könyvtárból (pl. /Download) A legutoljára letöltött .apk kiterjesztésű fájlra kattintva indítsa el a telepítést (install).

Sikeres telepítés után az alkalmazások között megjelenik a kamera ikon is

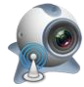

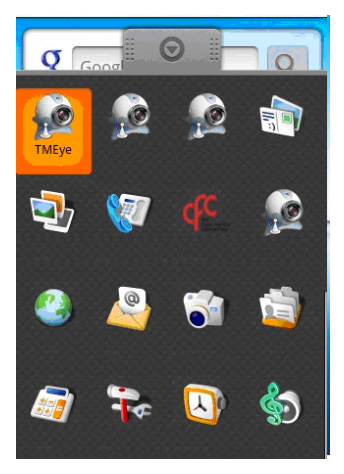

4. Klikkeljen a képernyőn megjelent ikonra: majd a következő képernyő

jelenik meg:

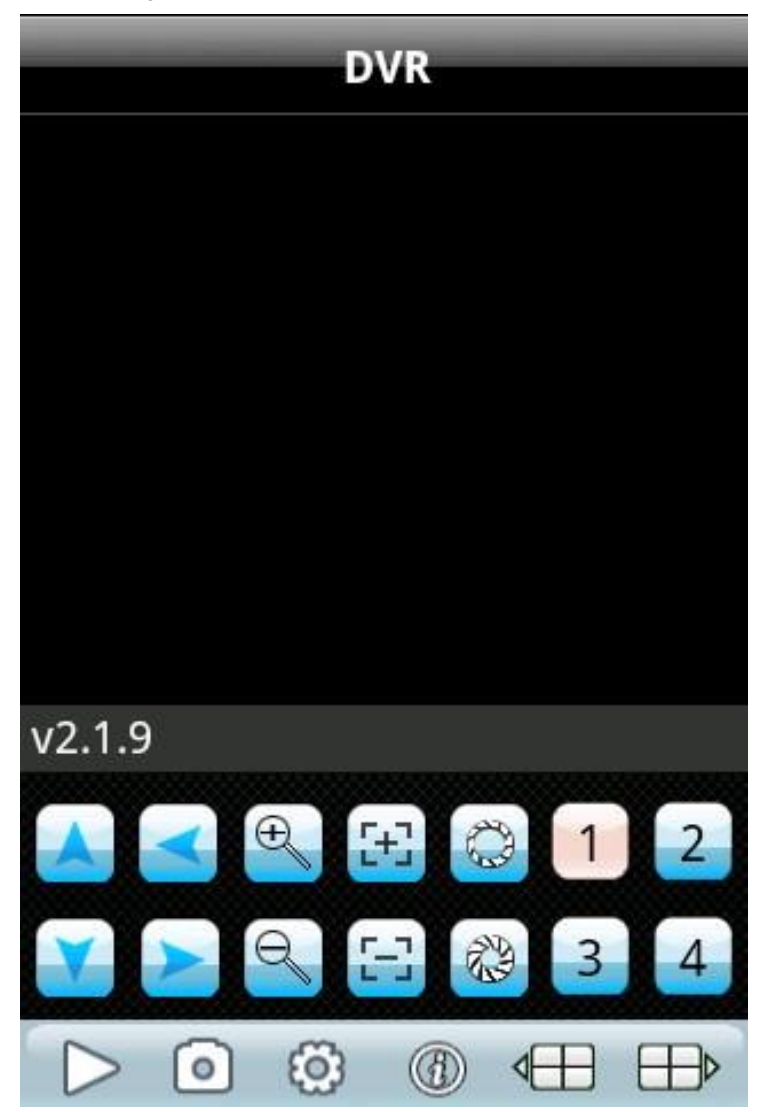

#### Funkciós Tamolos (\* 1718)<br>billentyű **Név** Hallentyű (\* 1718) Kapcsolódik a program a Lejátszás kamerához és elindul a video lejátszása Az ikonra kattintva rögzíti a Kép rögzítése képernyőn megjelenő képet, és a foto könyvtárba menti Beállíthatja a kamera IP címét, vagy a kívánt csoport nevét, portját,<br>felhasználói nevét. ielszavát Beállítások felhasználói nevét. portot Előző csoport Kiválaszthatja az előző csoportot Következő csoport Kiválaszthatja a következő csoport O Névjegy **Szoftver információk** Átjáró kiválasztása Kiválaszthatja egy adott eszköz (gateway) csatornáit, kijelölhet 8 v. Csatorna kiválasztás 16 csatornást eszközt is, ezek között a "köv. csop" gombokkal navigálhat PTZ vezérlés **Az erre alkalmas kamera mozgását** vezérelheti a megfelelő nyilakkal  $\bigoplus$ Nagyítás aránya **A képernyő kivágását** lehet változtatni Ŧ Változtatható fókuszú (zoom) Fókusz lencséknél +/- változtatást tesz lehetővé C Megvilágítást lehet változtatni Blendenyílás/aperture ezekkel a gombokkal裕

#### A megjelenő gombok funkciója és magyarázata:

**5.** Első alkalommal mindenképpen a 【setup 】 gombot használva be kell állítani a szükséges paramétereket. Itt később is lehet változtatni ezeket.

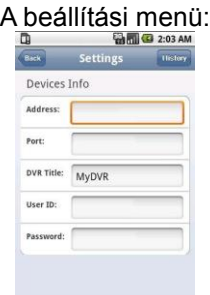

#### **Magyarázat:**

- Szerver címe (Address): A kamera IP címe, vagy neve
- Szerver port (Port): A kamerában megadott port szám. Itt a mobil-hoz rendelt portot szükséges megadni!
- Eszköz neve (DeviceName): Ez egy tetszőleges név lehet, amivel a kamerát meg lehet különböztetni a többitől
- Felhasználói név (User ID): A felhasználói név amit majd a böngésző felugró ablakában ki kell tölteni.
- Jelszó (Password): A jelszó, amit majd a böngésző felugró ablakában szintén ki kell tölteni.

**Back** 

Visszalépés gomb

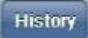

Belép a naplózás (history) oldalra

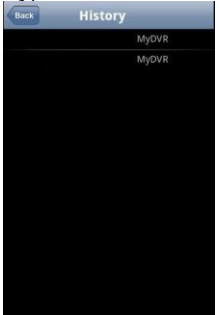

A napló egyes soraira kattintva megtekintheti azokat.

Kiválaszthat naplósorokat, s azokra kattintva törölheti a felvett anyagokat a delete (törlés) megerősítésével

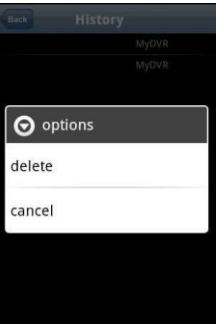

**6.** A video megjelenítés mód Normál, függőleges üzemmód esetén:

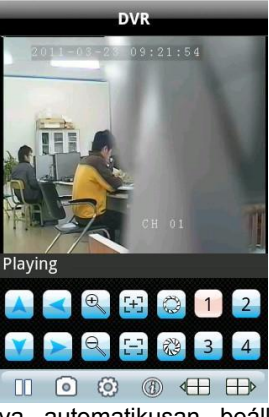

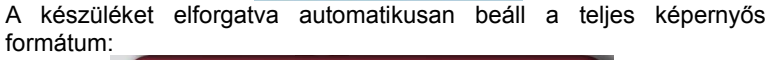

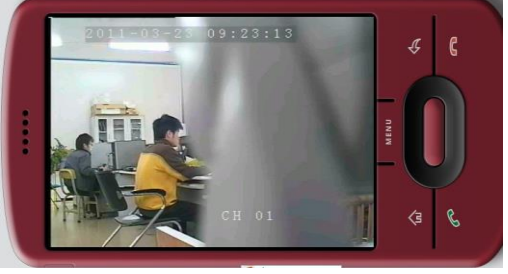

# 7)Csatorna váltása

A megjelenő képernyőn egyszerre 4 kép látható, a következő 4-es csoportot

a megfelelő gombbal lehet kiválasztani. A csoportválasztást és léptetést automatikus működésre is be lehet állítani.

#### **Rövid összefoglalás**

A dokumentum bemutatja, hogyan kell beállítani és használni a szoftvert iPhone OS alatt.

#### **A szoftver főbb funkciói:**

- 1 、Valós video jel megtekintés
- 2、 Kamera elérési felület

### 1). **Alapvető feltételek**

iOS 3.0, vagy magasabb szükséges, iPhone-on, vagy IPod-on

#### 2.) **Telepítési és működési utasítások**

Az iPhone-ra telepítendő alkalmazást, a TMeye+ -t az iPhone App Store-ból kell letölteni, majd telepíteni.

Ezután a képernyőn megjelenik az ikon, mint az alábbi ábra<br>Ezután a képernyőn megjelenik az it:26 AM

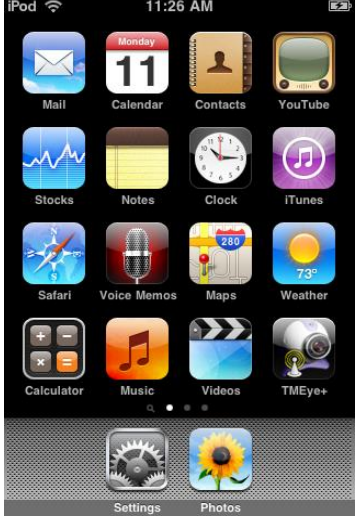

Klikkeljen a TMEye+ ikonra és kövesse a következőkben leírt utasításokat:

# **iPhone kliens használata**

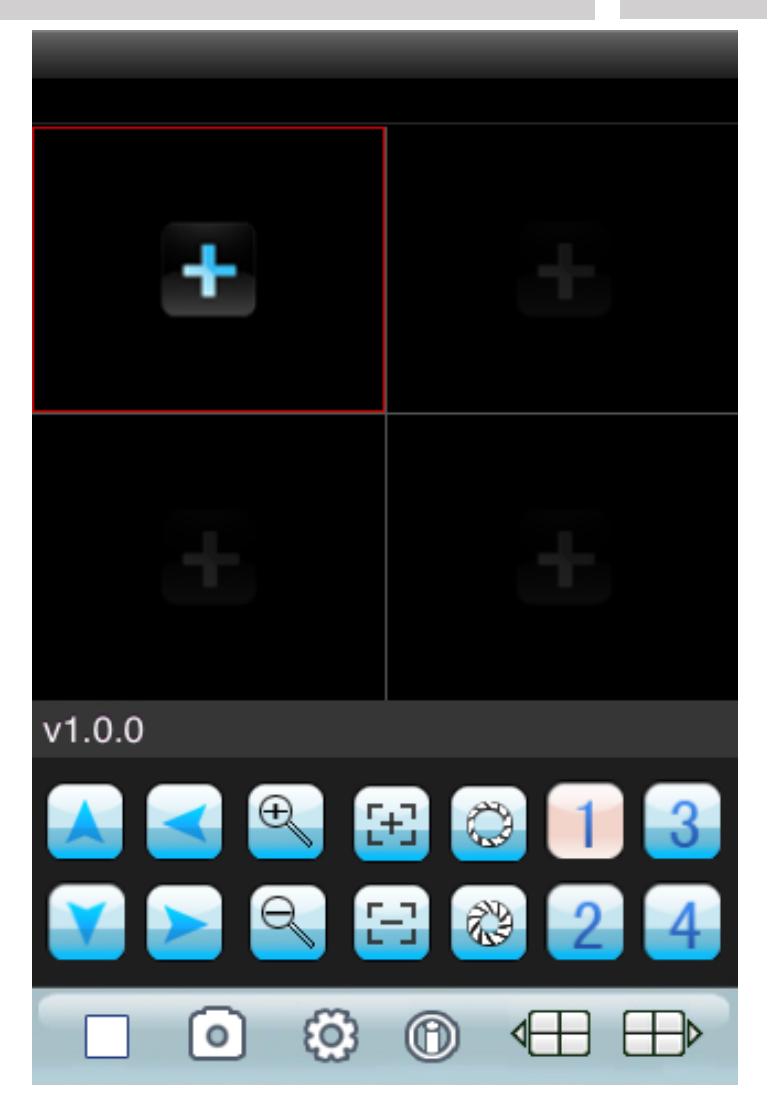

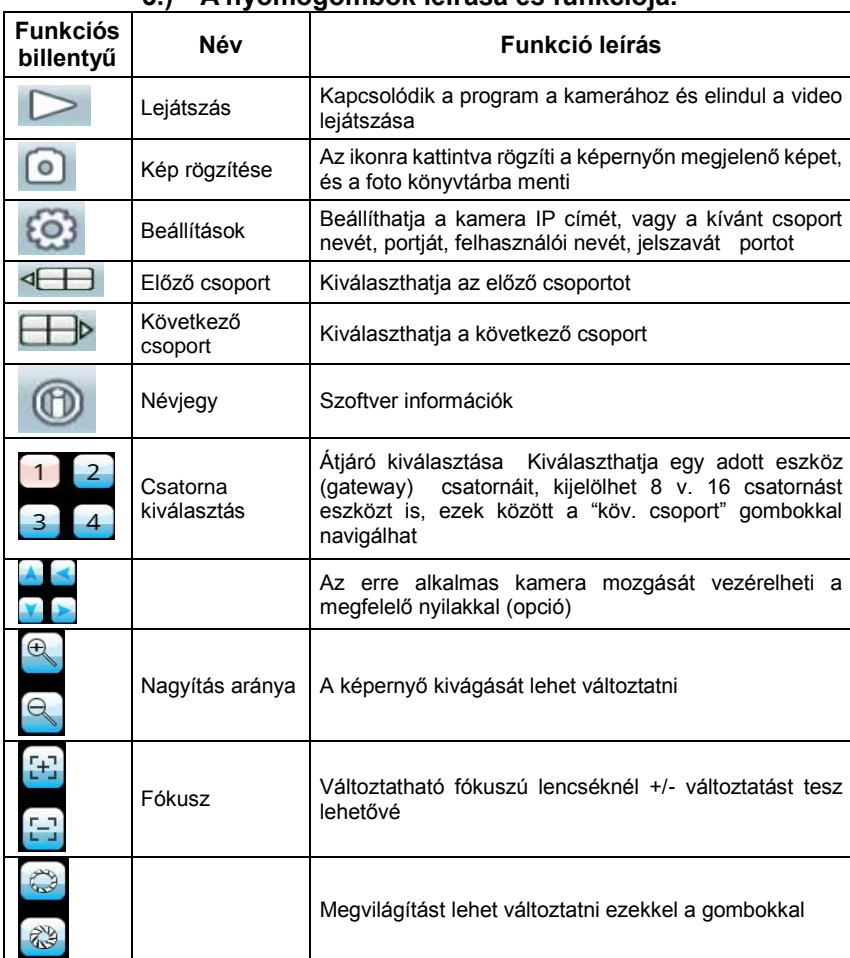

# **3.) A nyomógombok leírása és funkciója.**

# **4.**) **Beállítás**

Első alkalommal mindenképpen a 【setup 】 gombot használva be kell állítani a szükséges paramétereket. Itt később is lehet változtatni ezeket.

A beállítási menü:

**Device Manage** Add .<br>Back

# Add

 $\vert$  : Klikkeljen az "add" gombra egy új eszköz hozzáadásához

**1.** . Eszköz hozzáadás:

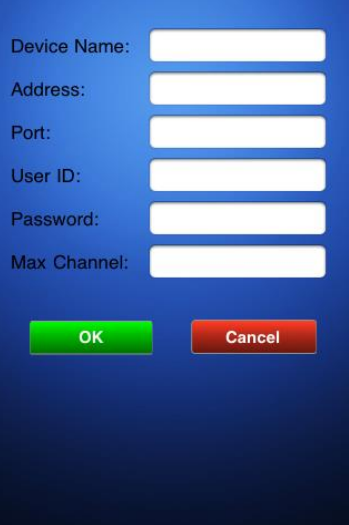

#### **Magyarázat:**

- Szerver címe (Address): A kamera IP címe, vagy neve
- Szerver port (Port): A kamerában megadott port szám. Itt a mobil-hoz rendelt portot szükséges megadni!
- Eszköz neve (DeviceName): Ez egy tetszőleges név lehet,

amivel a kamerát meg lehet különböztetni a többitől

- Felhasználói név (User ID): A felhasználói név amit majd a böngésző felugró ablakában ki kell tölteni.
- Jelszó (Password): A jelszó, amit majd a böngésző felugró ablakában szintén ki kell tölteni.
- A maximális elérhető csatorna száma (Max channel) : 1

#### **2.**Egy eszköz törlése

**Delete** Kissé megérintve a kívánt mezőt, klikkeljen a 【delete 】 Guman gombra, ezzel azonnal törölheti az eszközt, lásd a következő ábrán:

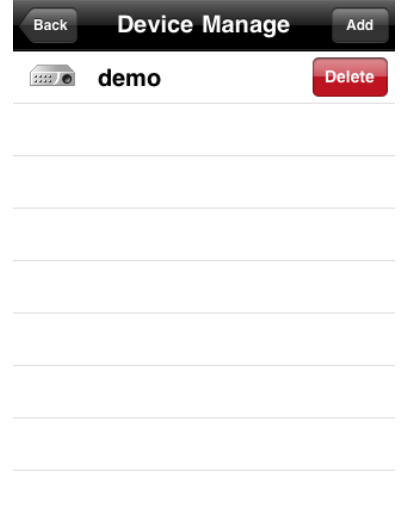

### **3.)** Video megtekintés mód 1.Vissza lép a fő menüre

2. Klikkeljen a **1999** gombra lépjen be a felugró menübe Kattintson a kiválasztott eszközzel, és a csatorna kiválasztása után megjelenik az adott eszköz csatornájának képe. Egyszerre akár 4 eszköz 1-1 csatornáját figyelheti meg.

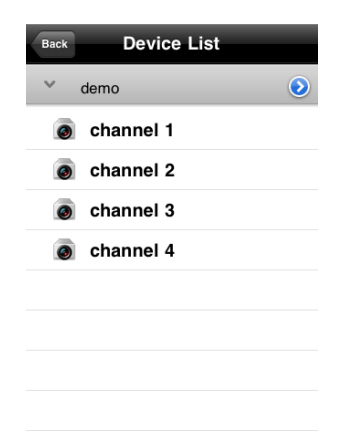

**4.**)Alább látható az osztott képernyős üzemmód (normal mode), egy képre kattintva teljes képernyőre válthat.

1.Normál mód

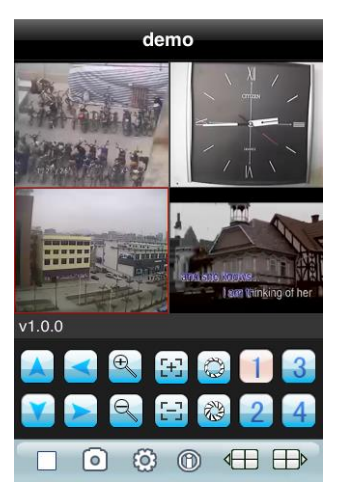

## **5**. Teljes képernyős mód

A készülék elfordításakor a kiválasztott kép automatikusan teljes képernyős módba vált.

#### **6.** A készülékek váltása

A megjelenő képernyőn egyszerre 4 kép látható, a következő 4-es csoportot a megfelelő gombbal lehet kiválasztani. A csoportválasztást és léptetést automatikus működésre is be lehet állítani.+

**Megjegyzés:** A beállítások függhetnek a használt telefontól és a szolgáltató technikai paramétereitől is. Nagyobb sávszélesség és jobb átviteli minőség szebb képet eredményez.

Rosszabb minőségű hálózat esetén alacsonyabb felbontást kell választani, a képminőség is ennek megfelelően gyengébb lehet.

# **JÓTÁLLÁSI JEGY**

Az alábbi típusú és gyártási számú **IP KAMERA** hibamentes működéséért a 49/2003 (VII.30.) sz. GKM rendelet alapján a vonatkozó jogszabályok előírásai szerint az eladás napjától számított 12 hónapig terjedő jótállást biztosítunk. Szavatossági idő két év.<br>TÍPUSSZÁM: **magyatoria (k. 1990)** 

**TÍPUSSZÁM: ......……..…..AK-3509...............…. ELADÁS KELTE: ...................................................... PH.** 

**..............................................**

#### **ELADÓ**

A jótállási kötelezettség alá tartozó és a jótállási időben előforduló hibák javítását, a tartalék alkatrészellátással egybekötött javító szervizelő szolgáltatást a **GLOBAL EXPORT - IMPORT KFT**. biztosítja, az alábbi címen**: Budapest XV. Székely Elek u. 11.** 

#### **Tel: + 36 30 49 78758**

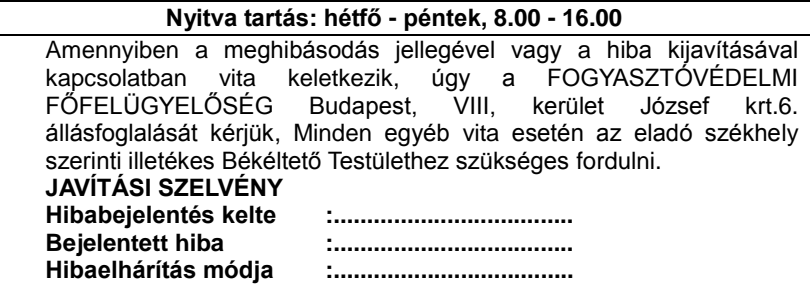

**Hibaelhárítás kelte :....................................**

**..............................................**

**SZERVIZ**

**Jogainak érvényesítése érdekében a vásárlási blokkot őrizze meg!**

**FIGYELEM!** A jótállás a Fogyasztó törvényből eredő jogait nem érinti. A jótállási igény a jótállási jeggyel érvényesíthető. A jótállási jegy szabálytalan kiállítása vagy a fogyasztónak történő átadásának elmaradása nem érinti a jótállási kötelezettségvállalás érvényességét. A vásárló a fogyasztási cikk meghibásodása miatt a vásárlástól (üzembe helyezéstől számított három munkanapon belül érvényesít csereigényt, a forgalmazó köteles a fogyasztási cikket kicserélni, feltéve, hogy a meghibásodás a rendeltetésszerű használatot akadályozza.

**FIGYELEM!** A vásárlónak joga van a javításra vagy cserére, illetve ha ezekre a jogosultságok teljesítésére nincsen lehetőség, úgy árengedményt kérhet, vagy elállhat a szerződéstől!

Ezt a készüléket nem szánták csökkent fizikai, érzékelési vagy szellemi képességű, illetve tapasztalattal vagy ismeretekkel rendelkező személyek általi használatra (beleértve a gyermekeket is), kivéve, ha egy olyan személy felügyeli vagy tájékoztatja őket a készülék használatát illetően, aki egyben felelős a biztonságukért!

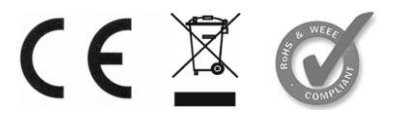

SZÁRMAZÁSI ORSZÁG: KÍNA IMPORTŐR / FORGALMAZÓ: GLOBAL EXPORT – IMPORT KFT. H-1151 BUDAPEST SZÉKELY E. U. 11.

[http://www.global-export-import.eu](http://www.global-export-import.eu/)